## V-CUBE ミーティング5 のインストール手順

2021.9.3作成 芳中ICT担当

- Microsoft Edgeを起動する
- トップ画面はOffice365なので、新しいタブを開く。 (アドレスバーの上「+」をクリック または「Ctrl+T」)
- 検索バーに「v-cube」を入力する

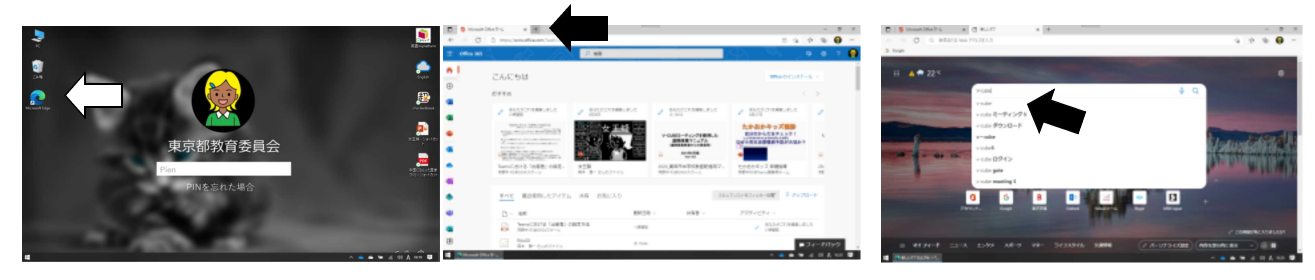

- 「V-CUBE ミーティング5 インストール手順」
- 「アプリのダウンロード」
- 「インストールをする」

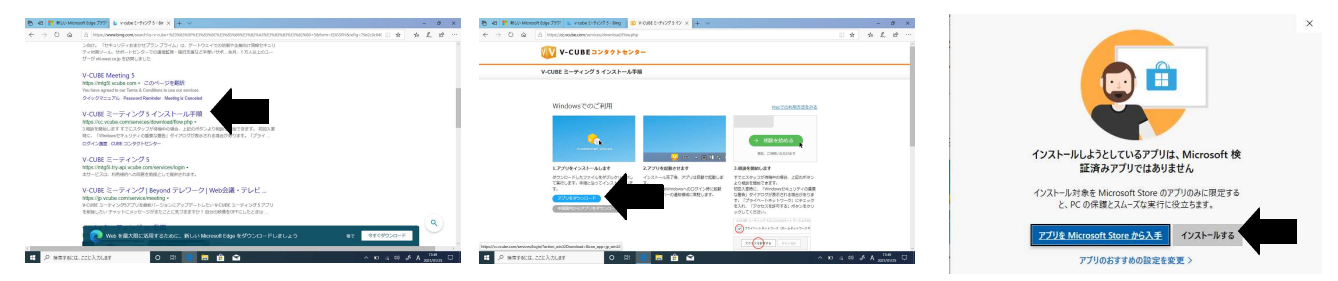

- 言語は「日本語」を選択
- 「次へ」
- 「このコンピュータを使用するすべてのユーザー(A)」

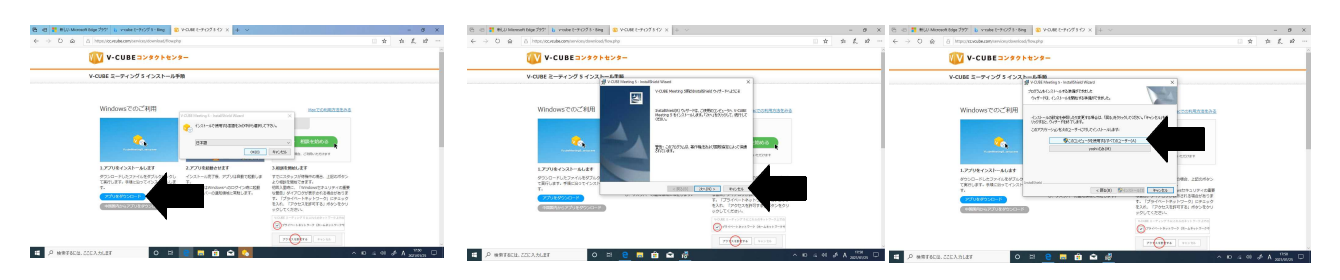

「完了」

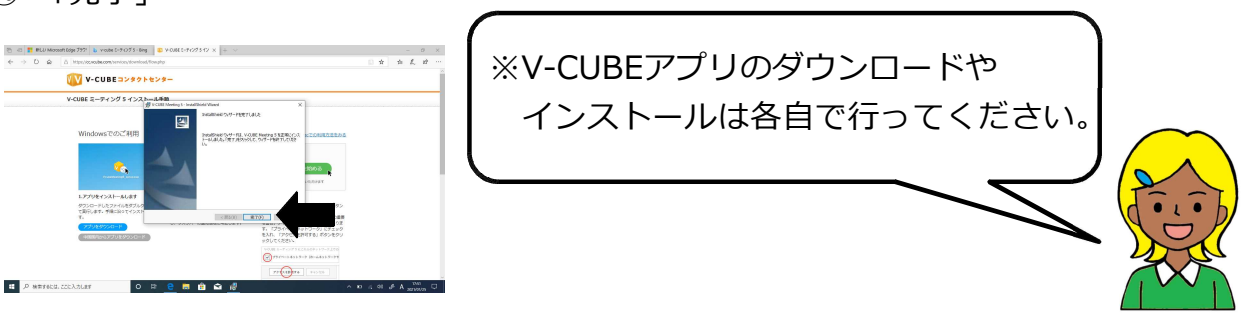